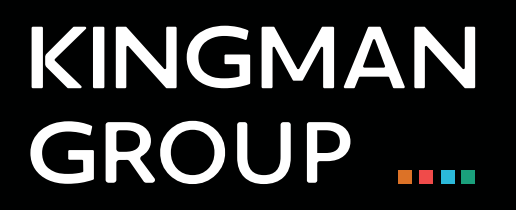

# Digital Content Management

**Vnnox Online - User Manual**

450 Victoria Road, Malaga, Perth, WA 6090 www.kingman.com.au

# **CONTENTS**

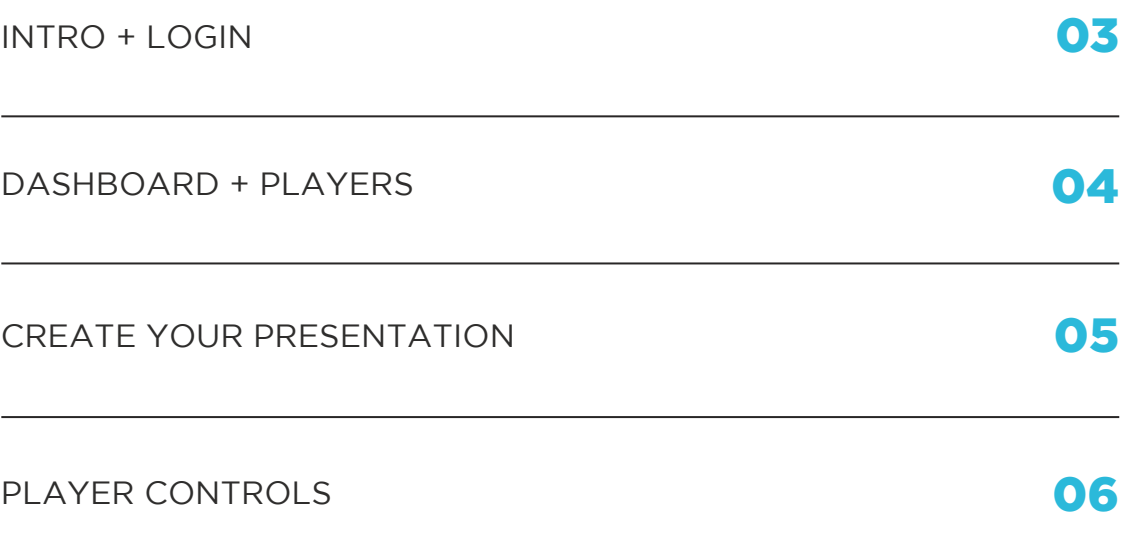

### One-Stop Cloud Platform

### Remote Information Publishing and Device Management

Go to your web browser and type in: **https://au.vnnox.com/#/login** 

You will see a window as pictured below:

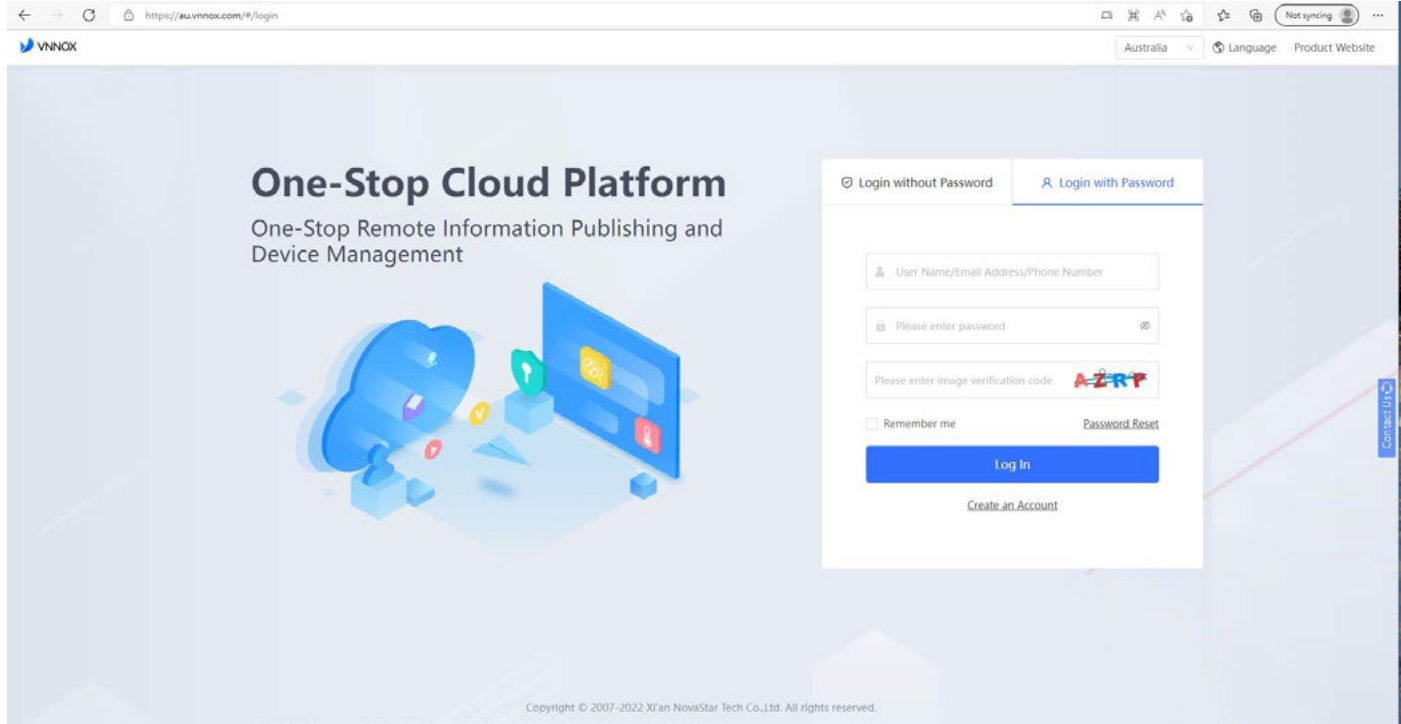

#### LOGIN DETAILS:

Please use the credential details provided by the Kingman team.

### VNNOX - Dashboard

This is the page you will land on when you successfully log in. This page gives an overview of your media player and your published content.

You also have quick access to check your players and solutions and use the quick publish feature to push content quickly to your screen from this dashboard.

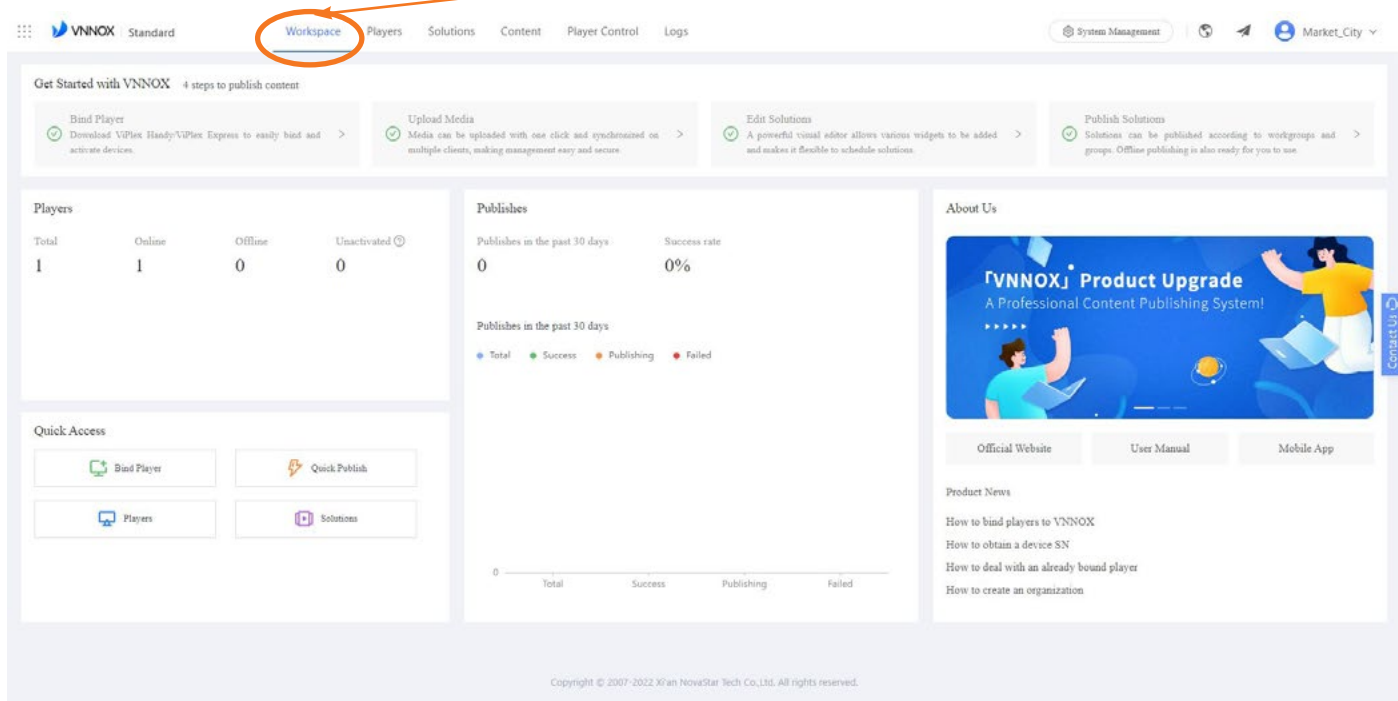

### Players

Click on the **players** tab, and you will see your media player displayed here:

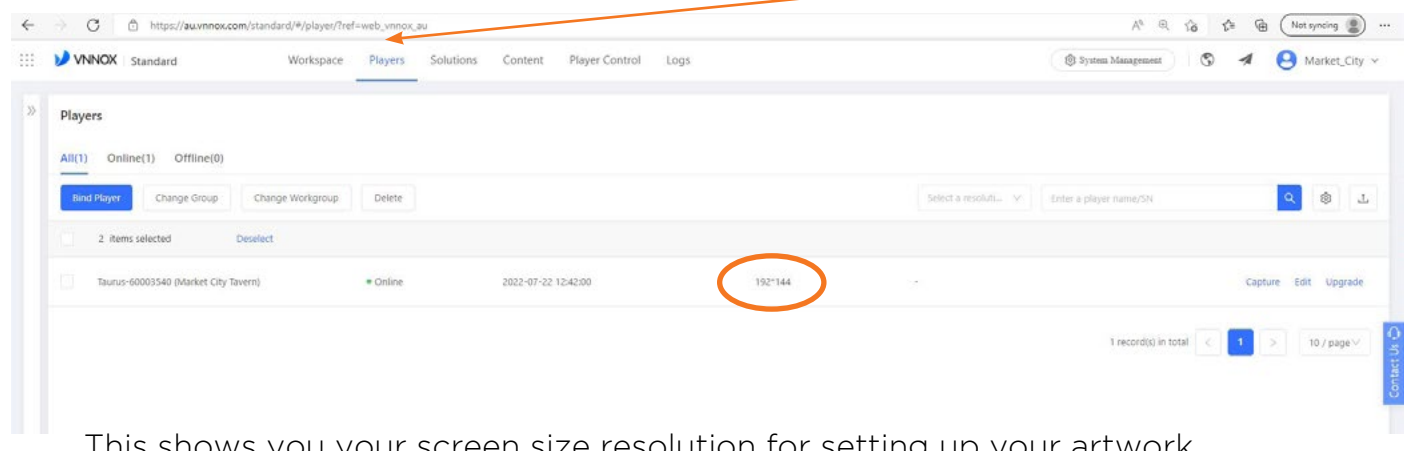

This shows you your screen size resolution for setting up your artwork.

## Create your presentation

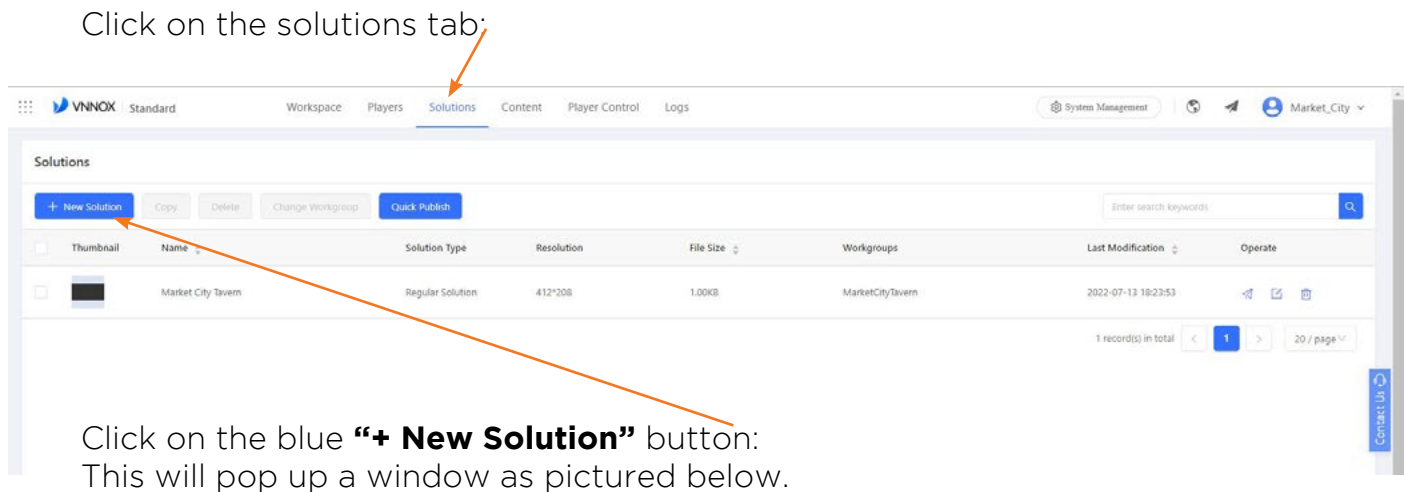

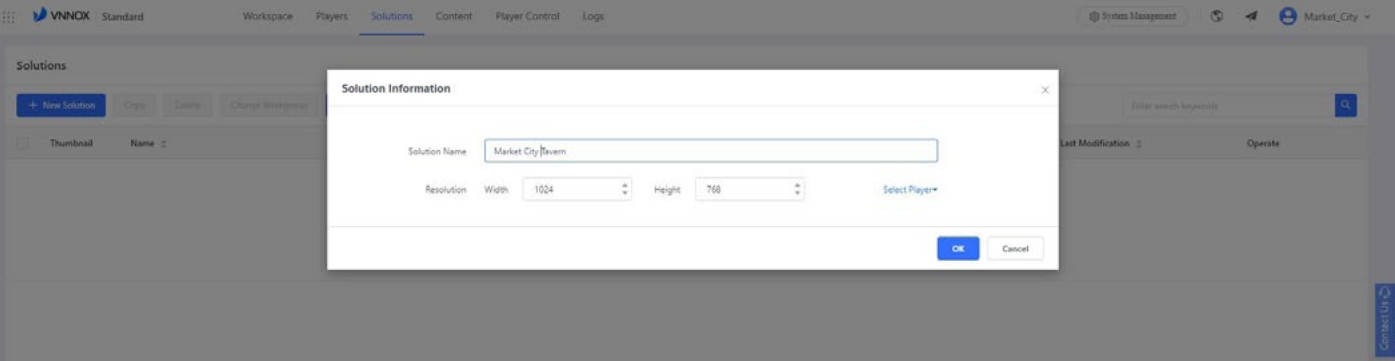

You can name this new presentation to suit your preference. You then need to enter the screen resolution to ensure your presentation matches your screen size and will for nicely on your screen. If this size is not correct, it will stretch and pixelate.

### Player Control

This is where you can control your screen settings for the following:

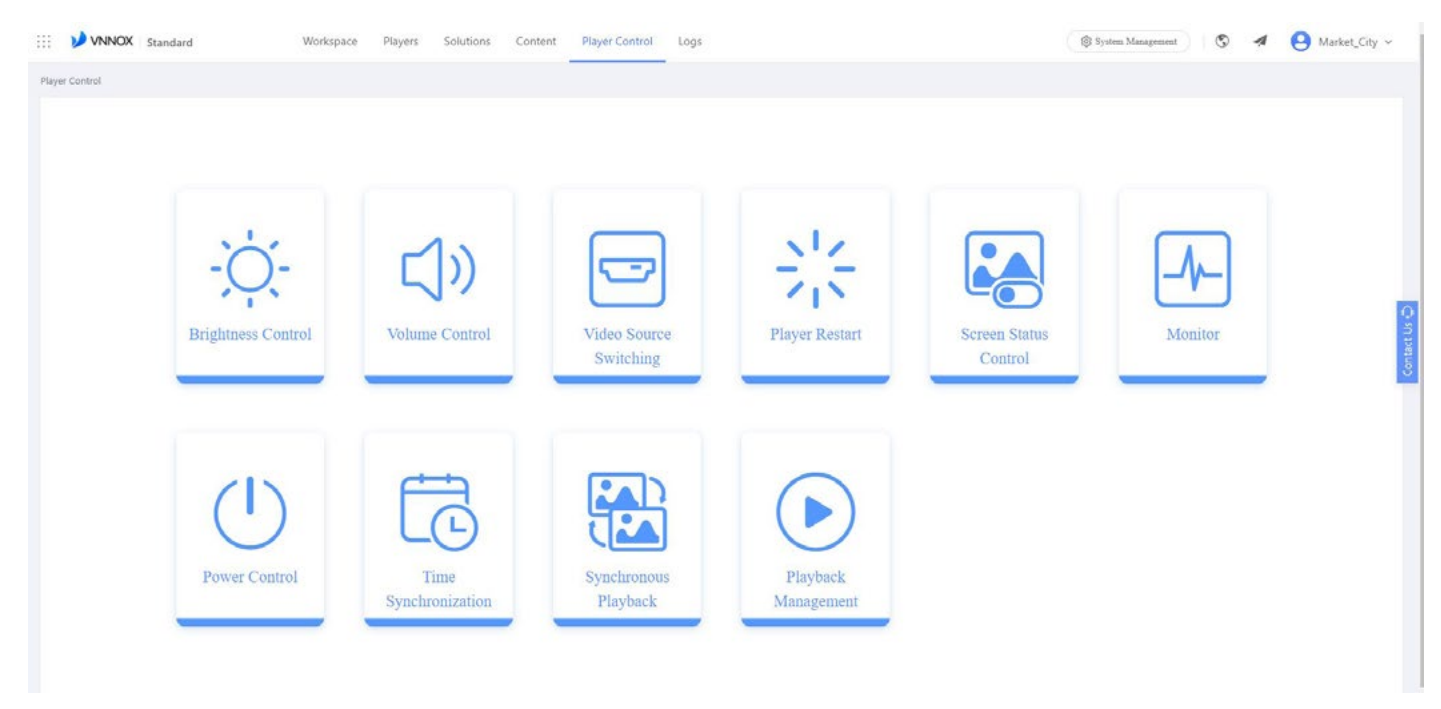

## Brightness Control

Click on your player - then you can adjust the brightness using the realtime controller.

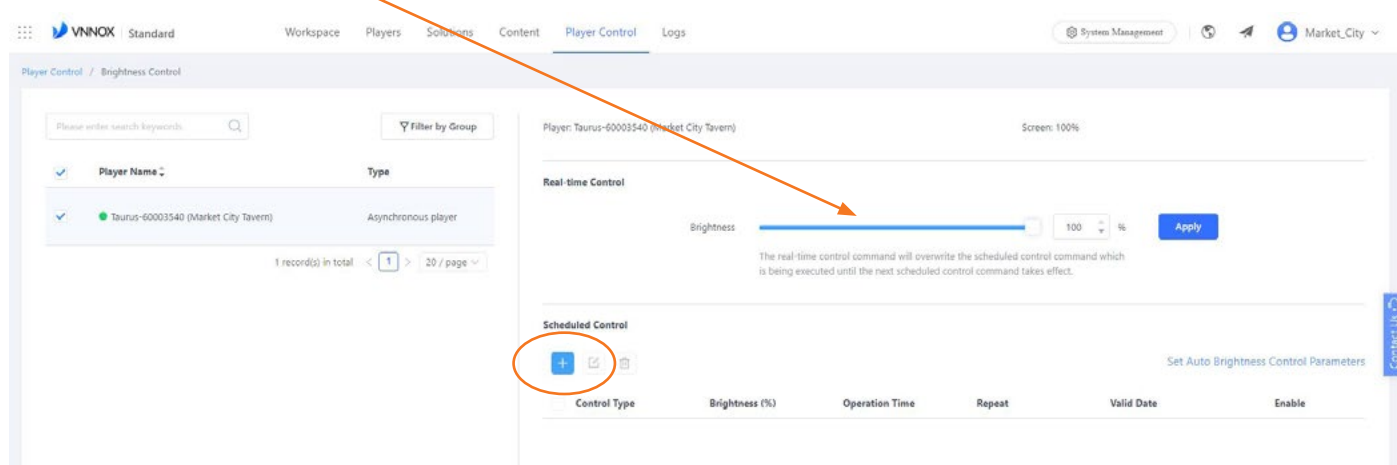

The recommended setting for a sunny day is 70% and 30% for an overcast day or nighttime. You can also set up a brightness control schedule. This allows you to set the screen up to adjust between certain times automatically. Click on the blue + icon and start to build your schedule.

### **KINGMAN GROUP**

450 Victoria Rd . Malaga WA 6090 | PO Box 2024. Malaga WA 6944 www.kingman.com.au | (08) 9241 9300 abn. 56 009 389 164 | acn. 009 389 164

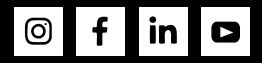